# Chromeを利用する

検索したい語句やURLを入力し、手軽にインターネットを利用でき ます。

## **る TLSについて**

TLS(Transport Layer Security)とは、データを暗号化して送 受信するためのプロトコル(通信規約)です。TLS接続時の画面 では、データを暗号化し、プライバシーにかかわる情報やクレ ジットカード番号、企業秘密などを安全に送受信でき、盗聴、改 ざん、なりすましなどのネット上の危険から保護します。

## TLS利用に関するご注意

セキュリティで保護されている情報画面を表示する場合は、お客 様は自己の判断と責任においてTLSを利用するものとします。お 客様ご自身によるTLSの利用に際し、ソフトバンクおよび認証会 社である合同会社シマンテック・ウェブサイトセキュリティ、サ イバートラスト株式会社は、お客様に対しTLSの安全性に関して 何ら保証を行うものではありません。

## Chromeを利用する

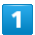

ホーム画面で ◎ (Chrome)

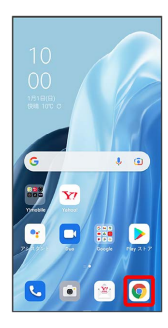

※ Chrome画面が表示されます。

・確認画面が表示されたときは、画面の指示に従って操作してくだ さい。

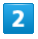

#### 入力欄をタップ

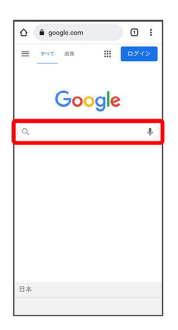

# $\overline{\mathbf{3}}$

検索したい語句またはURLを入力 → ●

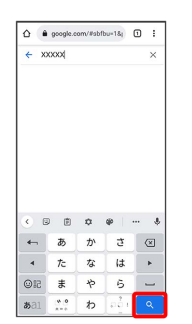

※3 検索結果またはウェブサイトが表示されます。

### **E Chrome利用時の操作**

新しいタブを開く

複数のタブを開いて、ウェブサイトの切り替えを簡単に行えま す。

#### Chrome画面で : → 新しいタブ

・タブを切り替えるには、 2 をタップして対象のタブをタップ します。アイコン内の数字は開いているタブの数によって変わ ります。

#### タブを閉じる

Chrome画面で 2 → 閉じるタブの ×

・タブを左右にフリック/スワイプしても閉じることができま す。

#### ウェブサイト内を検索する

ウェブサイト内の文字列を検索することができます。 ウェブサイト表示中に : → ページ内検索 → 検索文字列 を入力

※※※ 検索結果がハイライト表示されます。

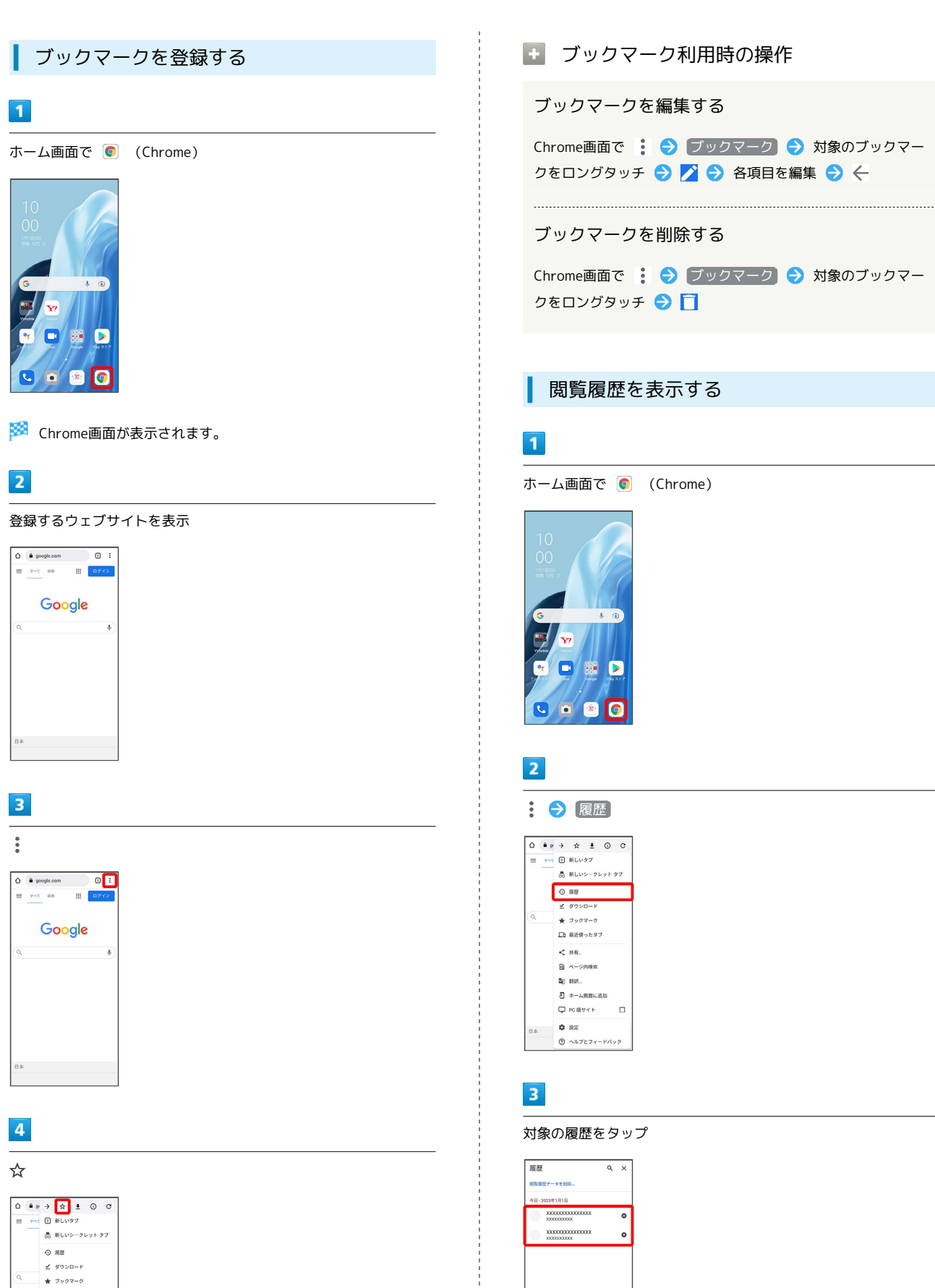

```
■ ブックマーク利用時の操作
```
ブックマークを編集する

Chrome画面で : ● ブックマーク → 対象のブックマー クをロングタッチ → ◇ 各項目を編集 → ←

ブックマークを削除する

Chrome画面で : → ブックマーク → 対象のブックマー クをロングタッチ●日

## 閲覧履歴を表示する

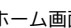

ホーム画面で ◎ (Chrome)

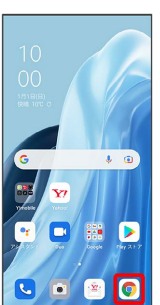

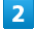

1 → 履歴

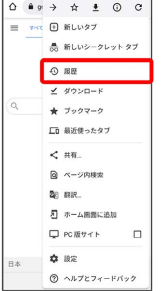

対象の履歴をタップ

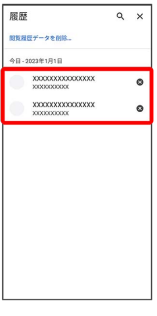

※2 ウェブサイトが表示されます。

 $\sqrt{2}$ 

**口 最近使ったタブ**  $<$  au.  $a - 2n$  $20.008$ る<br><br />
ホーム画面に追加 **Q** PORTYTH  $\Box$ 

 $\phi$  as  $\bigcirc$  ヘルプとフィードバック

※3 表示中のウェブサイトがブックマークに登録されます。

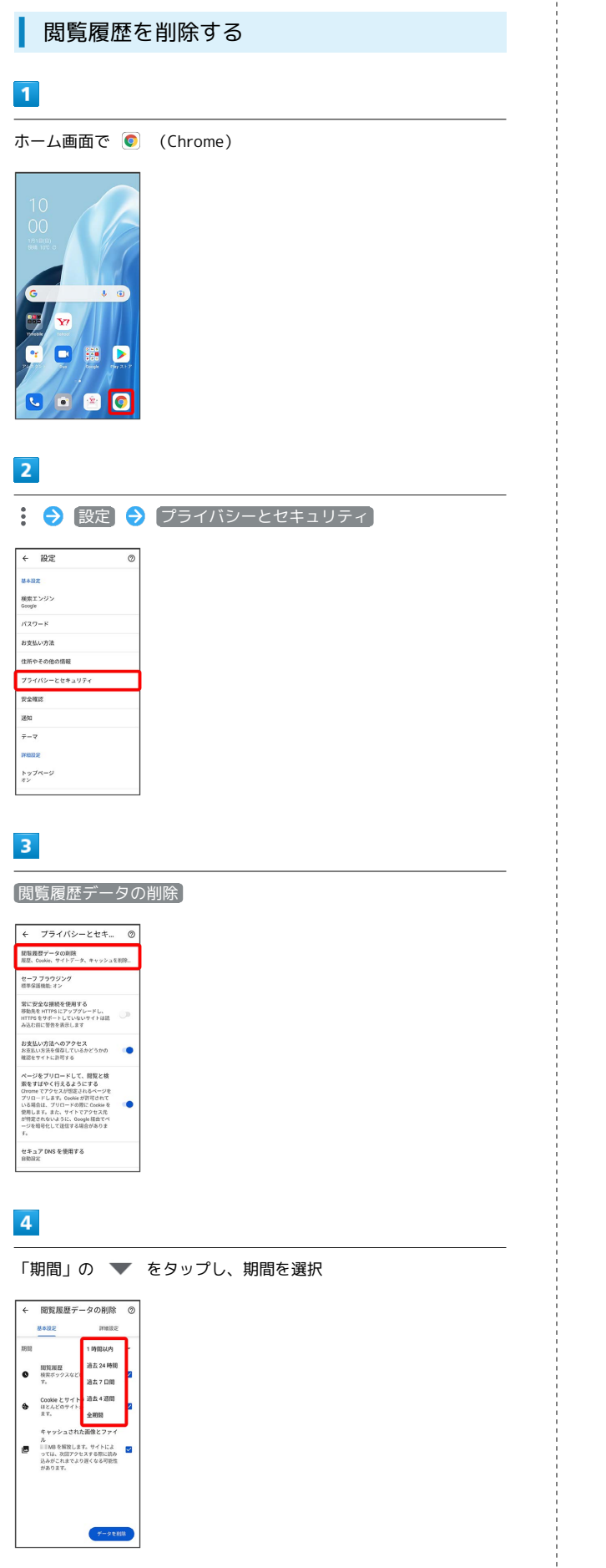

# $\overline{\mathbf{5}}$ 削除する情報の種類を選択 → データを削除 ← 閲覧履歴データの削除 ◎ **HANE** MARE  $\frac{1}{1000}$  $\frac{1}{2000}$  $\bullet \quad \substack{\text{BBRBB} \\ \text{BRZ} \rightarrow \text{CovER} \\ \text{T}_\text{A}}$ キャッシュされた画像とファイ<br>ル<br>- IIIMBを解放します。サイトによ<br>- DTLL、改印アウムフ遅くなる可能性<br>- 込みがこれまでより遅くなる可能性<br>があります。<br>-

※ 閲覧履歴の削除が完了します。

Chromeを設定する

## $\boxed{1}$

ホーム画面で ◎ (Chrome)

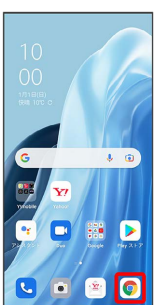

# $\overline{2}$

: → 設定 → 各項目を設定

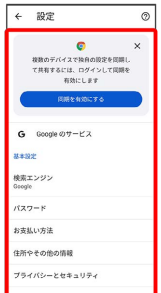

※3 設定が完了します。